# S software<sup>®</sup>

# ARIS PROCESS PERFORMANCE MANAGER MIGRAÇÃO DO PPM 9.X E 10.X PARA 10.5

MAIO 2022 VERSION 10.5.4

This document applies to ARIS Process Performance Manager Version 10.5.4and to all subsequent releases.

Specifications contained herein are subject to change and these changes will be reported in subsequent release notes or new editions.

Copyright © 2000 - 2022 Software AG, Darmstadt, Germany and/or Software AG USA Inc., Reston, VA, USA, and/or its subsidiaries and/or its affiliates and/or their licensors.

The name Software AG and all Software AG product names are either trademarks or registered trademarks of Software AG and/or Software AG USA Inc. and/or its subsidiaries and/or its affiliates and/or their licensors. Other company and product names mentioned herein may be trademarks of their respective owners.

Detailed information on trademarks and patents owned by Software AG and/or its subsidiaries is located at https://softwareag.com/licenses.

Use of this software is subject to adherence to Software AG's licensing conditions and terms. These terms are part of the product documentation, located at

https://softwareag.com/licenses and/or in the root installation directory of the licensed product(s).

This software may include portions of third-party products. For third-party copyright notices, license terms, additional rights or restrictions, please refer to "License Texts, Copyright Notices and Disclaimers of Third Party Products". For certain specific third-party license restrictions, please refer to section E of the Legal Notices available under "License Terms and Conditions for Use of Software AG Products / Copyright and Trademark Notices of Software AG Products". These documents are part of the product documentation, located at https://softwareag.com/licenses and/or in the root installation directory of the licensed product(s).

# **Sumário**

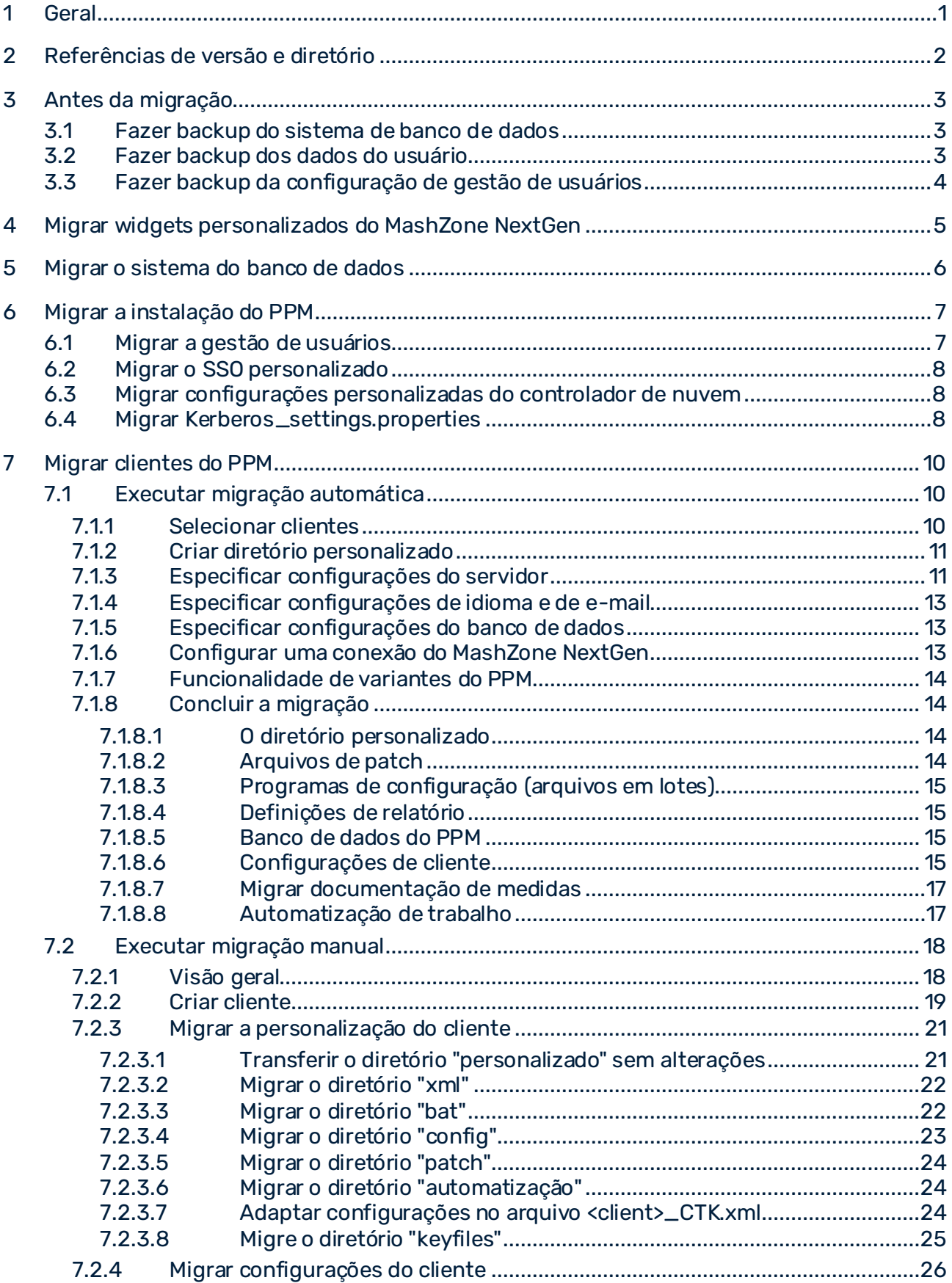

8

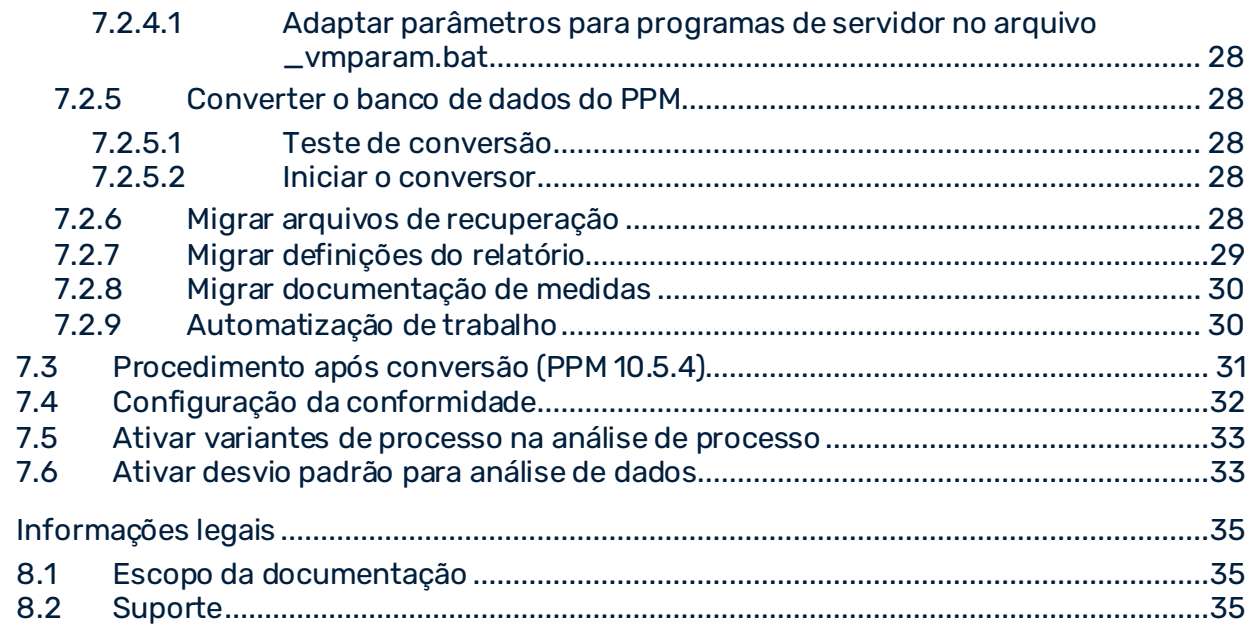

# <span id="page-4-0"></span>1 Geral

Este manual descreve o processo de migração de um PPM cliente do PPM 10.x para o PPM 10.4 por meio de uma instalação lado a lado.

A migração da versão 10.5 e acima é realizada automaticamente pelo processo de atualização. Caso deseje migrar uma versão 10.5 do PPM existente para uma nova versão de serviço, use o programa de instalação do PPM (setup.exe). Para ver mais detalhes da instalação, consulte o guia de instalação do PPM.

O procedimento descrito é baseado em sistemas Windows com as especificações correspondentes do Windows. O processo também pode ser usado em um sistema operacional **Linux**.

Existem algumas diferenças específicas no manuseio entre os sistemas Windows e Linux:

- Nenhum grupo de programas está disponível no Linux. Em vez disso, pode usar scripts para iniciar e parar os componentes do PPM necessários (por exemplo, um cliente do PPM) e os componentes de infraestrutura (por exemplo, do ARIS Cloud Controller). Informações sobre o uso dos scripts necessários podem ser encontradas no guia de instalação do PPM.
- No Linux, você pode usar um gerenciador de arquivos apropriado em vez do Windows Explorer.
- Use uma barra **/** em vez de uma barra invertida **\**.
- No Linux, os arquivos de script têm a extensão **.sh** em vez de **.bat**, usado no Windows.
- Para executar scripts no Linux tem de fazer referência ao diretório **bin** em vez de **bat**, no Windows.

O Guia de migração é direcionado ao usuário do PPM que atua como o **administrador do sistema**.

#### **Dica**

Para informações gerais sobre a instalação do PPM, consulte o guia de instalação do PPM.

# <span id="page-5-0"></span>2 Referências de versão e diretório

As seguintes versões e diretórios do PPM desempenham um papel fundamental na migração de um cliente das versões anteriores do PPM para a versão atual do PPM e são referenciadas na seguinte ordem:

#### VERSÕES DO PPM

- Versão anterior do PPM: PPM 10.x (10.1 a 10.4)
- Versão atual do PPM: PPM 10.5.4

#### DIRETÓRIOS

- <PPM\_PREVIOUS\_HOME> Diretório de instalação da instalação anterior do PPM (10.x)
- <PPM\_PREVIOUS\_DATA> Diretório de dados da instalação anterior do PPM (10.x) <PPM\_PREVIOUS\_HOME>\ppm[mashzone]\server\bin\work\data\_ppm
- <PPM\_PREVIOUS\_CLIENT\_RUN> Diretório do PPM 10.x <PPM\_PREVIOUS\_HOME>\ppm\server\bin\agentLocalRepo\.unpacked\<installation\_tim e>\_ppm-client-run-prod-10.0-runnable.zip\ppm
- <PPM\_CURRENT\_HOME> Diretório de instalação do 10.5.4
- <PPM\_CURRENT\_DATA> Diretório de dados da instalação do PPM 10.5.4 <PPM\_CURRENT\_HOME>\ppm\server\bin\work\data\_ppm
- <PPM\_CURRENT\_CLIENT\_RUN> Diretório do PPM 10.5.4 <PPM\_CURRENT\_HOME>\ppm\server\bin\agentLocalRepo\.unpacked\<installation\_tim e>\_ppm-client-run-prod-<VERSION>-runnable.zip\ppm

# <span id="page-6-0"></span>3 Antes da migração

Note os seguintes pré-requisitos para migração.

O PPM versão 10.1 a PPM 10.4 está instalado. Apenas pode migrar clientes da versão 10.1 ou superior do PPM para o PPM 10.5.4.

Recomendamos que a migração de um cliente para o PPM 10.5.4 seja suportada por um consultor de produto.

### <span id="page-6-1"></span>3.1 Fazer backup do sistema de banco de dados

Antes de migrar, crie um backup (dump) do banco de dados.

Para obter informações sobre como fazer backup do banco de dados, entre em contato com o administrador do banco de dados.

Se abortar o conversor (runppmconverter), as tabelas do banco de dados usadas pelo PPM podem ficar danificadas permanentemente. Se iniciar o conversor novamente, ele será interrompido com a seguinte mensagem de erro:

I: 22.07.09 20:44:09: [CNV] versão do esquema do banco de dados: -1,0

E: 22.07.09 20:44:09: [CNV] O banco de dados não foi convertido completamente. Restaure o banco de dados.

Restaurar o banco de dados (dump).

Observe as plataformas de banco de dados suportadas pelo PPM 10.5.4. Poderá obter mais informações nos Requisitos de sistema da Software AG ou no PPM Database Systems.pdf.

Deve atualizar a plataforma do banco de dados para uma plataforma suportada antes de iniciar a migração.

Para obter informações detalhadas sobre bancos de dados suportados, consulte o documento **Sistemas de bancos de dados do PPM**.

#### **Dica**

Para testar a migração fora do sistema produtivo, pode fazer backup de um dump do banco de dados do sistema produtivo para o banco de dados de um cliente de teste. Para fins de teste, pode executar a migração a partir daí.

# <span id="page-6-2"></span>3.2 Fazer backup dos dados do usuário

Antes de migrar, faça backup dos dados do usuário da gestão de usuários central da versão anterior do PPM.

Para obter informações sobre backup de dados da gestão de usuários central, entre em contato com o administrador do sistema ou proceda da seguinte maneira.

#### **Procedimento**

- 1. Faça logon na gestão de usuários central como um usuário com privilégios de administrador.
- 2. Exiba a guia **Gestão de usuários**.
- 3. Clique em  $\frac{a_{\text{max}}}{a}$  Mais funcões >  $\Box$  Fazer backup de dados.
- 4. Digite a senha necessária.
- 5. Ative a opção **Incluir fotos**, se necessário.
- 6. Clique em **OK**.
- 7. Clique em **Salvar**.

Os dados do usuário do Gestão de usuários central são salvos na pasta de download.

# <span id="page-7-0"></span>3.3 Fazer backup da configuração de gestão de usuários

Se as configurações relevantes foram alteradas para o PPM no Gestão de usuários central, você pode fazer backup dessas alterações da gestão de usuários central da versão anterior do PPM antes de migrar.

Note que apenas as configurações alteradas serão exportadas.

Para obter informações sobre backup de dados da gestão de usuários central, entre em contato com o administrador do sistema ou proceda da seguinte maneira.

#### **Procedimento**

- 1. Faça logon na gestão de usuários central como um usuário com privilégios de administrador.
- 2. Exibir a guia **Configuração**.
- 3. Clique em **Exportar configuração**.
- 4. Selecione **Salvar arquivo** e clique em **OK**.

As alterações de configuração do Gestão de usuários central são salvas na pasta de download.

# <span id="page-8-0"></span>4 Migrar widgets personalizados do MashZone NextGen

A migração de widgets personalizados não é obrigatória quando o PPM é migrado. Se quiser usar widgets personalizados atualizados ou novos do PPM 10.5.4, também deve atualizar a versão do MashZone NextGen. Informações detalhadas sobre como atualizar a versão do MashZone NextGen podem ser encontradas no documento **Atualizar produtos da Software AG**, capítulo **Migrar o MashZone NextGen**.

Se atualizou a versão do MashZone NextGen, é necessário voltar a instalar os widgets personalizados. Para mais detalhes, consulte o documento **Widgets do PPM para o MashZone NextGen**.

### <span id="page-9-0"></span>5 Migrar o sistema do banco de dados

Se também quiser migrar seu banco de dados atual para uma nova versão ou um novo sistema do banco de dados, por exemplo, do Oracle 12c para o Oracle 19, deverá executar a migração do banco de dados antes de migrar a instalação do PPM (págin[a 7](#page-10-0)).

Para obter informações sobre como migrar o banco de dados, entre em contato com o administrador do banco de dados.

#### **Procedimento**

1. Faça backup do banco de dados atual antes de começar a migrar o sistema do banco de dados.

Para mais detalhes, consulte Fazer backup do sistema do banco de dados (págin[a 3](#page-6-1)).

- 2. Migre o sistema do banco de dados.
- 3. Especifique as novas configurações do banco de dados para a migração do cliente do PPM.

Para mais detalhes, consulte Especificar configurações do banco de dados (págin[a 13](#page-16-1)).

4. Converter o banco de dados do PPM para a nova versão.

O banco de dados foi migrado e os dados existentes estão disponíveis na instalação do PPM migrada.

# <span id="page-10-0"></span>6 Migrar a instalação do PPM

Este capítulo descreve como migrar a instalação do PPM. Ele contém todos os aspectos que não estão relacionados com a configuração do cliente e precisam ser migrados manualmente (não suportados pelo CTK).

### <span id="page-10-1"></span>6.1 Migrar a gestão de usuários

Para transferir todos os usuários e grupos de usuários de uma gestão de usuários central de uma instalação da versão anterior do PPM para a gestão de usuários central de uma instalação do PPM 10.5.4, proceda do seguinte modo.

Se efetuou o backup dos dados da gestão de usuários central, conforme descrito nos capítulos 3.2 (págin[a 3\)](#page-6-2) e 3.3 (págin[a 4](#page-7-0)) antes da instalação do PPM 10.5.4 ou antes da migração, pode ignorar as etapas de 1 a 12.

#### **Procedimento**

- 1. Pare a infraestrutura do PPM clicando em **Parar núcleo do ARIS PPM 10.5.4** no grupo de programas do Windows **ARIS**> **PPM 10.5.4** > **Parar servidores**.
- 2. Inicie o serviço do Windows.

Para migrar da versão anterior do PPM, vá para a administração dos **serviços do**  Windows e inicie o serviço **Software AG PPM <previous version>**.

3. Inicie a infraestrutura do PPM.

Para migrar a partir do PPM 10.1 e superior, inicie a infraestrutura do PPM, clicando em **Iniciar núcleo do ARIS PPM <Version>**, no grupo de programas do Windows **Software AG** > **Iniciar servidores**.

- 4. Feche e abra novamente a gestão de usuários central da versão a ser migrada.
- 5. Na gestão de usuários central, vá para **Configuração**.
- 6. Exporte a configuração para um arquivo.
- 7. Na gestão de usuários central, vá para **Gestão de usuários**.
- 8. Na gestão de usuários, clique em **Funções adicionais** e selecione **Fazer backup de dados**.
- 9. A caixa de diálogo **Fazer backup de dados da administração do usuário** será aberta. Digite uma senha e especifique se deseja incluir imagens.
- 10. Clique em **Iniciar** para exportar a gestão de usuários para um arquivo.
- 11. Saia da gestão de usuários central.
- 12. Pare a infraestrutura do PPM.
- a. Para o PPM 10.1, clique em **Parar o PPM 10.1** no grupo de programas do Windows **Software AG > Parar servidores**. Em seguida, vá para a administração dos serviços do Windows e pare o serviço **Software AG PPM e MashZone 10.1**.
- b. Para a versão do PPM 10.2, clique em **Parar núcleo do ARIS PPM <previous version>** no grupo de programas do Windows **ARIS PPM 10.5.4 > Parar servidores**.
- 13. Inicie a infraestrutura do PPM clicando em **Iniciar o núcleo do ARIS PPM 10.5.4** no grupo de programas do Windows **ARIS > PPM 10.5.4 > Iniciar servidores**.
- 14. Abra a versão da gestão de usuários central **PPM 10.5.4**.
- 15. Na gestão de usuários central, vá para **Configuração**.
- 16. Importe a configuração do arquivo salvo anteriormente.
- 17. Na gestão de usuários central, vá para **Gestão de usuários**.
- 18. Na gestão de usuários, clique em **Mais funções** e selecione **Restaurar dados**. A caixa de diálogo **Restaurar dados** será aberta.

19. Selecione o arquivo salvo anteriormente, digite a senha selecionada e clique em **Iniciar**. A gestão de usuários da versão anterior do PPM é migrada.

### <span id="page-11-0"></span>6.2 Migrar o SSO personalizado

Se configurou um mecanismo SSO personalizado no sistema, precisará ativar novamente o componente **ppm\_web** para o SSO personalizado. Para isso, digite o comando seguinte no ARIS Cloud Controller e reinicie o componente **ppm\_web**, se necessário.

<span id="page-11-1"></span>reconfigurar o ppm\_web +JAVA-Dcom.aris.umc.sso.plugins.active=true

### 6.3 Migrar configurações personalizadas do controlador de nuvem

Se houver definições personalizadas para a configuração do balanceador de carga ou endereços de registro na versão anterior do PPM, essas configurações também deverão ser reconfiguradas para o PPM 10.5.4. Para informações detalhadas sobre como reconfigurar, consulte o documento **Guia de operações do PPM** (capítulo **Configuração**).

### <span id="page-11-2"></span>6.4 Migrar Kerberos\_settings.properties

Se a entrada **DISABLE\_NATIVE\_PROVIDERS** estiver personalizada no arquivo **Kerberos\_settings.properties** da versão anterior do PPM, também terá de personalizar a entrada no PPM 10.5.4.

Em alternativa, o arquivo **Kerberos\_settings.properties** pode ser copiado de **<PPM\_PREVIOUS\_HOME>**/server/bin/work/data\_ppm/config.

# <span id="page-13-0"></span>7 Migrar clientes do PPM

Os capítulos seguintes descrevem como executar a migração do cliente do PPM. Existem duas formas de migrar uma versão do PPM:

- Migração automática usando o CTK (págin[a 10](#page-13-1))
- Migração manual (págin[a 18\)](#page-21-0)

<span id="page-13-1"></span>O procedimento após uma conversão é, nos dois casos, o mesmo.

### 7.1 Executar migração automática

Os capítulos seguintes descrevem como executar a migração do PPM usando o CTK.

#### **Aviso**

Deve parar os componentes anteriores do PPM (servidor, registro, etc.) e a infraestrutura anterior do PPM antes de iniciar a migração, para evitar uma possível perda de dados. Certifique-se de que todos os componentes têm o status **PARADO**. Desligar os serviços não para os componentes.

#### **Pré-requisitos**

- Instalou o PPM 10.5.4 em paralelo com a versão anterior do PPM antes da migração.
- Iniciou a infraestrutura do PPM 10.5.4 (grupo de programas do Windows ARIS>PPM **10.5.4 > Iniciar servidores > Iniciar núcleo do ARIS PPM 10.5.4**).

### <span id="page-13-2"></span>7.1.1 Selecionar clientes

Use o PPM Customizing Toolkit para migrar automaticamente a configuração dos clientes do PPM da versão anterior do PPM para a versão 10.5.4.

#### **Pré-requisito**

Um pré-requisito para executar a migração é a instalação de uma versão anterior do PPM, que inclua pelo menos um cliente não migrado no diretório **<PPM\_PREVIOUS\_DATA>\config**.

#### **Procedimento**

1. Inicie o PPM Customizing Toolkit através de **Kit de ferramentas de personalização do ARIS PPM 10.5.4**, no grupo de programas do Windows **ARIS > PPM 10.5.4 > Administração**.

Tem de executar o PPM Customizing Toolkit como administrador.

2. Na área **Ações**, clique em **Migrar clientes do PPM de uma versão anterior do PPM**. É exibida a caixa de diálogo **Migrar clientes do PPM de uma versão anterior do PPM**.

- 3. Selecione a versão que deseja migrar e especifique o caminho para a instalação da versão anterior do PPM.
- 4. Clique em **OK**.

A caixa de diálogo **Migrar clientes do PPM** é aberta na lista de clientes existentes com a versão anterior do PPM. Os clientes que existem apenas no diretório **personalizado** da versão anterior do PPM não estão incluídos na lista.

Se não for encontrado nenhum cliente para migração, será exibida uma mensagem de erro em vez da caixa de diálogo.

- 5. Selecione um cliente para ser migrado.
- 6. Clique em **OK**.

#### O **Assistente migrar cliente** abre.

Use o assistente para configurar o cliente para o PPM 10.5.4.

Se já existir uma pasta com o mesmo nome no diretório personalizado da versão do PPM 10.5.4, será exibida uma caixa de diálogo de aviso, informando que essa pasta deve ser salva e excluída antes que a migração seja possível.

### <span id="page-14-0"></span>7.1.2 Criar diretório personalizado

Para transferir ou criar o diretório personalizado, faça o seguinte.

#### **Procedimento**

1. Na página do assistente **Configurações básicas** ative a opção **Criar arquivos de personalização (diretório personalizado)** se ainda não estiver pré-selecionada.

Se o cliente a ser migrado já existir no diretório **personalizado** da versão anterior do PPM, não pode especificar nenhuma configuração aqui. As configurações existentes são transferidas como estão.

- 2. Se necessário, especifique mais configurações.
- 3. Clique em **Avançar**.

O diretório de cliente é criado no diretório **Personalizado** e quaisquer configurações existentes do cliente da versão anterior do PPM são transferidas.

Nas páginas seguintes do assistente são especificadas as configurações necessárias para o PPM 10.5.4.

# <span id="page-14-1"></span>7.1.3 Especificar configurações do servidor

Pode transferir as configurações do servidor da versão anterior do PPM para a versão **10.5.4** e adaptá-las, se necessário.

Com a versão **9.6**, o servidor de análise passa a precisar de mais memória principal do que as versões anteriores. As configurações de memória do servidor de análise são adaptadas automaticamente pelo CTK. Recomendamos que use as novas configurações porque elas são necessárias para o cálculo de percentil e análise de dados. Se fez alterações nas

**Configurações adicionais** na versão anterior do PPM, elas foram adaptadas pelo CTK. Pode verificar as alterações e restaurar parâmetros individuais, se necessário.

Novos cenários de importação estão disponíveis a partir da versão **10.2**. Cada cenário contém um conjunto específico de valores de parâmetros. Os valores de parâmetros são otimizados para o ambiente de sistema.

- **Pequeno**  Configuração otimizada para sistemas de servidor com pelo menos 1 GB de memória principal disponível para importar programas.
- **Médio**  Configuração otimizada para sistemas de servidor com pelo menos 4 GB de memória principal disponível para importar programas.
- **Grande**  Configuração otimizada para sistemas de servidor com pelo menos 8 GB de memória principal disponível para importar programas.

Selecione um cenário de importação para definir as configurações de memória dos programas. Dependendo da seleção, os programas **runxmlimport**, **runppmimport**, **runpikidata** e **runppmcompress** tiram automaticamente as configurações de memória

apropriadas do arquivo **\_vmparam.bat** e as configurações de importação correspondentes do arquivo **EpkImport\_settings.properties**.

Se adaptou os valores em uma versão anterior ou se deseja definir outras configurações, poderá editar o arquivo **\_vmparam.bat** no diretório

**<PPM\_CURRENT\_DATA>/config/<client>/bin** e o arquivo

#### **EPKImport\_settings.properties** no diretório **<PPM\_CURRENT\_DATA>/config/<client>**.

Se quiser especificar opções VM adicionais, pode editar os seguintes parâmetros no arquivo **\_vmparam.bat**:

- LOCAL\_PPM5\_VM\_OTHERS\_RT\_XMLIMPORT
- LOCAL\_PPM5\_VM\_OTHERS\_RT\_PPMIMPORT
- LOCAL\_PPM5\_VM\_OTHERS\_RT\_PIKIDATA
- LOCAL\_PPM5\_VM\_OTHERS\_RT\_PPMCOMPRESS

Pode encontrar mais detalhes sobre cenários de importação em **PPM Data Import.pdf**.

#### **Procedimento**

- 1. Execute suas configurações.
- 2. Clique em **Avançar**.

Suas configurações foram aplicadas.

### <span id="page-16-0"></span>7.1.4 Especificar configurações de idioma e de e-mail

Todas as configurações de idioma e codificação são transferidas da versão anterior do PPM e não podem ser alteradas. As configurações de e-mail também são transferidas, mas podem ser adaptadas.

A partir da versão **9.8**, também pode especificar o remetente dos e-mails gerados. O remetente padrão é noreply@softwareag.com, se nenhuma outra configuração tiver sido configurada. As configurações para isso serão transferidas para migrações posteriores.

#### **Procedimento**

- 1. Execute suas configurações.
- 2. Clique em **Avançar**.

<span id="page-16-1"></span>Suas configurações foram aplicadas.

### 7.1.5 Especificar configurações do banco de dados

Pode adaptar a maioria das configurações do banco de dados da versão anterior do PPM para a versão **10.5.4**.

É aplicada a versão atual do sistema de administração de banco de dados originalmente usada.

Depois de sair do assistente, pode converter o banco de dados do PPM para a nova versão.

#### **Procedimento**

- 1. Execute suas configurações.
- 2. Clique em **Avançar**.

Suas configurações foram aplicadas.

Se não deseja solicitar dados do PPM por meio de uma solicitação de consulta, pode fechar o assistente. Clique em **Concluir**.

### <span id="page-16-2"></span>7.1.6 Configurar uma conexão do MashZone NextGen

Você pode configurar uma conexão entre o PPM e o MashZone NextGen.

Ver o documento **Instalação do PPM** para mais detalhes.

#### **Procedimento**

- 1. Execute suas configurações.
- 2. Clique em **Concluir**.

Suas configurações foram aplicadas. O assistente fecha e a configuração do cliente é transferida e adaptada automaticamente da versão anterior do PPM para o PPM 10.3.

### <span id="page-17-0"></span>7.1.7 Funcionalidade de variantes do PPM

Se concluiu com sucesso o **Assistente migrar cliente**, o CTK verifica a disponibilidade da funcionalidade de variantes do PPM na configuração do cliente migrado. Se a funcionalidade de variantes não estiver disponível, uma caixa de diálogo informa sobre a funcionalidade e como adicioná-la à configuração do cliente em uma etapa pós-migração. Consulte o capítulo Ativar variantes de processo na análise de processo (págin[a 33](#page-36-0)).

### <span id="page-17-1"></span>7.1.8 Concluir a migração

O cliente migrado é exibido como um cliente normal do PPM 10.5.4 na visão geral do cliente. A janela de status na página inicial do PPM Customizing Toolkit documenta as etapas individuais da migração e exibe todas as mensagens de erro.

Use o PPM Customizing Toolkit para editar propriedades do cliente e personalizar. Este cliente não pode ser selecionado para outra migração.

### <span id="page-17-2"></span>7.1.8.1 O diretório personalizado

Se existia uma configuração de cliente em <PPM\_PREVIOUS\_DATA>\custom\<Client>, ela foi copiada para <PPM\_CURRENT\_DATA>\custom\<Client>. (Com exceção dos arquivos em <PPM\_PREVIOUS\_DATA>\custom\<client>\data e seus subdiretórios porque podem conter grandes volumes de dados ou arquivos.)

Em todos os arquivos transferidos do tipo bat, properties e xml, os caminhos absolutos da instalação da versão anterior do PPM foram alterados automaticamente para os caminhos relativos da instalação do PPM 10.5.4.

### <span id="page-17-3"></span>7.1.8.2 Arquivos de patch

Se instalou patches da versão anterior do PPM, existe um diretório de patches em <PPM\_PREVIOUS\_DATA>\custom\<client> que contém os arquivos de patch do tipo jar. Os arquivos foram automaticamente copiados para

<PPM\_CURRENT\_DATA>\custom\<client>\patch. Para saber se as versões atuais ainda são compatíveis ou se existem versões mais recentes disponíveis para o PPM 10.5.4, entre em contato com o apoio ao cliente da Software AG.

# <span id="page-18-0"></span>7.1.8.3 Programas de configuração (arquivos em lotes)

Os programas de configuração da versão anterior do PPM (arquivos em lotes) foram atualizados com base no modelo e idioma (por exemplo, base\_en), copiados para o diretório <PPM\_CURRENT\_DATA>\custom\<client>\bat e complementados com programas da nova versão do 10.5.4.

Os programas estão disponíveis no componente Programas do módulo Cliente.

Programas não disponíveis por padrão, como arquivos em lotes personalizados, foram salvos no subdiretório da versão anterior do PPM, no diretório **bat** e podem ser editados (por exemplo, para ajustar os caminhos) e adicionados posteriormente ao componente **Programas**.

Os programas não foram testados quanto à validade da configuração. A configuração pode ser atualizada após a migração editando-a no PPM Customizing Toolkit ou exportando-a do PPM após uma importação anterior.

# <span id="page-18-1"></span>7.1.8.4 Definições de relatório

As definições do relatório foram copiadas automaticamente para a nova pasta. A pasta é indicada na entrada Reports.BaseDirectory, no arquivo templates\_settings.properties do diretório <PPM\_CURRENT\_DATA>/config/<client>. Os arquivos existentes não foram substituídos. O diretório padrão é

<span id="page-18-2"></span><PPM\_CURRENT\_DATA>/config/<client>/report/reportdefinitions.

# 7.1.8.5 Banco de dados do PPM

Use o programa **Converter banco de dados do PPM** do componente **Programas** para converter o banco de dados da versão anterior do cliente do PPM. Se em primeiro lugar executar o programa com o parâmetro **PPM\_CONF\_CONVERTER\_CHECK=-check**, pode verificar se o banco de dados precisa ser convertido ou está atualizado. Consultar o capítulo **Converter o banco de dados do PPM**.

# <span id="page-18-3"></span>7.1.8.6 Configurações de cliente

Dependendo do modelo e idioma (por exemplo, base\_en), as configurações do cliente foram copiadas para o diretório <PPM\_CURRENT\_DATA>/config/<client>. As configurações para a versão anterior do PPM que não existiam nas configurações do cliente para a versão 10.5.4 foram adicionadas. Para configurações existentes na versão anterior do PPM e na versão 10.5.4, foram usadas as configurações do cliente para a versão 10.5.4.

Se o modelo do cliente wm\_bpms foi usado para o cliente migrado na versão anterior do PPM, será necessário ajustar os seguintes arquivos manualmente.

▪ Chart\_settings.properties

Ajuste o valor para GANNT\_CHART\_MAX\_SCALE\_STEPS no arquivo, aplicando o valor da versão anterior do PPM.

▪ EpkImport\_settings.properties

Para a versão 10.2 do PPM, os parâmetros são substituídos por parâmetros que dependem de um cenário de importação selecionado. Os nomes dos parâmetros anteriores foram expandidos pelo prefixo **<import\_senario>\_** , por exemplo, SMALL\_XML\_IMPORT\_PREMERGER\_CACHE\_SIZE. O valor dos novos parâmetros deve corresponder ao valor selecionado para as configurações de memória, consulte Especificar configurações do servidor (págin[a 11\)](#page-14-1).

XML\_IMPORT\_PREMERGER\_CACHE\_SIZE, XML\_IMPORT\_COMMIT\_RATE e XML\_IMPORT\_WRITE\_BUFFER não são mais usados.

Se adaptou os valores em uma versão anterior, poderá usar um dos novos cenários de importação ou adaptar manualmente um deles aos valores da versão anterior do PPM.

Atenção que algumas configurações de **Database\_settings.properties** foram movidas para **EpkImport\_settings.properties** e fazem agora parte de cenários de importação. Por exemplo, COMMIT\_RATE\_MERGER agora está disponível como <IMPORT\_SCENARIO>\_COMMIT\_RATE\_MERGER.

As configurações seguintes são movidas de **DBSettings.properties** para

**EpkImport\_settings.properties**:

COMMIT\_RATE\_MERGER

COMMIT\_FACTOR\_READ\_WRITE\_MERGER

COMMIT\_RATE\_EPC

COMMIT\_FACTOR\_READ\_WRITE\_EPC

COMMIT\_RATE\_DELETE\_EPK

COMMIT\_RATE\_EVENT\_MERGE

EVENT\_MERGE\_WRITE\_BUFFER\_SIZE

EVENT\_MERGE\_READ\_BUFFER\_SIZE

COMMIT\_RATE\_DELETE\_CALCULATED\_EPCS KEYINDICATOR\_RECALC\_COMMIT\_RATE KI\_REFILL\_READ\_BLOCK\_SIZE KI\_COMMIT\_BLOCK\_SIZE KI\_EPC\_BUFFER\_SIZE KI\_EPC\_BUFFER\_PRELOAD\_RATE

#### KI\_EPC\_BUFFER\_USE\_MULTITHREADING

KI\_PRECISEVARIANT\_BUFFER\_SIZE

KI\_COMBINEDVARIANT\_BUFFER\_SIZE

KI\_VARIANT\_BUFFER\_USE\_MULTITHREADING

KI\_DIM\_CACHE\_SIZE

KI\_NEW\_DIM\_BUFFER\_SIZE

Para a versão 10.2 e superior do PPM, o único valor atualizado automaticamente é o tipo de cenário de importação (PEQUENO, MÉDIO, GRANDE). Se adaptou outros valores em uma versão anterior, terá de adaptá-los manualmente aos valores da versão anterior do PPM.

Pode encontrar mais detalhes sobre cenários de importação em **PPM Data Import.pdf**.

Se você fez mais alterações em um ou mais arquivos, pode transferi-los conforme descrito no capítulo Migrar configurações do cliente (págin[a 26](#page-29-0)).

### <span id="page-20-0"></span>7.1.8.7 Migrar documentação de medidas

Se uma documentação de medidas já tiver sido criada para uma versão anterior do PPM para o cliente migrado, será necessário publicá-la novamente. A documentação é armazenada no diretório do cliente, em <PPM\_CURRENT\_DATA>/custom/<client>/docu, e foi incluída na migração do cliente. Pode usar o aplicativo **Publicação de documentação** no componente Programas para republicar a documentação das medidas.

Se o programa não existir em Executar programa, vá para a guia Configurar programas e marque a opção Exibir para **publish.bat**.

# <span id="page-20-1"></span>7.1.8.8 Automatização de trabalho

Se existir uma ou mais automações de trabalho para o cliente a ser migrado, elas estarão localizadas no diretório do cliente **<PPM\_CURRENT\_DATA>/custom/<client>/automation** . As automatizações existentes foram desativadas durante a migração e precisam ser reativadas por meio do componente Automatizações no CTK, se estiverem planejadas para serem usadas na nova versão. Para versões anteriores do PPM, isso requer informações de logon que podem ser solicitadas em uma caixa de diálogo.

Antes de ativar a automatização do trabalho, verifique se todos os arquivos em lotes necessários estão disponíveis. Se necessário, adicione manualmente arquivos em lotes ausentes ao CTK (consulte a seção sobre **Programas de configuração (arquivos em lotes)**).

# <span id="page-21-0"></span>7.2 Executar migração manual

Os capítulos seguintes descrevem como executar a migração do cliente do PPM manualmente.

Antes de executar a migração, tem de

- parar de executar componentes da versão anterior do PPM (servidor, registro, etc.)
- parar a infraestrutura da versão anterior do PPM
- Instalar o PPM 10.5.4 em paralelo com a versão anterior do PPM
- Inicie a infraestrutura do PPM 10.5.4 (grupo de programas do Windows **ARIS > PPM 10.5.4 > Iniciar servidores > Parar núcleo do ARIS PPM 10.5.4**)

### <span id="page-21-1"></span>7.2.1 Visão geral

Execute as etapas seguintes para migrar manualmente o sistema do PPM. Iremos descrevê-las nos capítulos seguintes.

#### **Visão geral**

- 1. Instalação de um cliente no PPM Customizing Toolkit
	- Consultar o capítulo Criar cliente
- 2. Migração da personalização do cliente Consultar o capítulo Migrar a personalização do cliente
- 3. Migração das configurações do cliente Consultar o capítulo Migrar as configurações do cliente
- 4. Conversão do banco de dados do PPM Consultar o capítulo Converter o banco de dados do PPM (págin[a 28](#page-31-1))
- 5. Migração da gestão de usuários Consultar Migrar gestão de usuários (págin[a 7](#page-10-1))
- 6. Migrar relatórios Consultar o capítulo Migrar definições do relatório ff.
- 7. Inicialização do servidor de análise Consultar o capítulo Procedimento após conversão (PPM, 10.5.4)

# <span id="page-22-0"></span>7.2.2 Criar cliente

Pode criar um cliente do PPM usando a versão do PPM Customizing Toolkit, 10.5.4.

#### **Pré-requisito**

A infraestrutura do PPM é iniciada.

#### **Procedimento**

- 1. Inicie o PPM Customizing Toolkit 10.5.4 clicando em **PPM Customizing Toolkit 10.5.4** no grupo de programas do Windows **ARIS > PPM 10.5.4 > Administração >**.
- 2. Clique no botão **Criar cliente** na visão geral do cliente do CTK.
- 3. Especifique as configurações básicas.
	- a. Especifique o nome do cliente. Os clientes de origem e de destino têm de ter o mesmo nome.
	- b. Ative a opção **Criar arquivos de personalização**.
	- c. Ative a opção **Selecionar modelo de cliente** e selecione um cliente base que corresponda ao cliente a ser migrado (por exemplo, base\_en para clientes em Inglês, base\_de para clientes em Alemão). Se não encontrar um cliente base adequado, selecione base\_en.
- 4. Clique em **Avançar**.
- 5. Especifique as configurações do servidor.
	- a. Os cenários de importação estão disponíveis a partir da versão **10.2**. Cada cenário contém um conjunto específico de valores de parâmetros. Os valores de parâmetros são otimizados para o ambiente de sistema.

**Pequeno** - Configuração otimizada para sistemas de servidor com pelo menos 1 GB de memória principal disponível para importar programas.

**Médio** - Configuração otimizada para sistemas de servidor com pelo menos 4 GB de memória principal disponível para importar programas.

**Grande** - Configuração otimizada para sistemas de servidor com pelo menos 8 GB de memória principal disponível para importar programas.

Selecione um cenário de importação para definir as configurações de memória dos programas. Dependendo da seleção, os programas **runxmlimport**, **runppmimport**, **runpikidata** e **runppmcompress** tiram automaticamente as configurações de memória apropriadas do arquivo **\_vmparam.bat** e as configurações de importação correspondentes do arquivo **EpkImport\_settings.properties**.

Se adaptou os valores em uma versão anterior ou se deseja definir outras configurações, poderá editar o arquivo **\_vmparam.bat** no diretório <**PPM\_CURRENT\_DATA>/config/<client>/bin** e o arquivo **EPKImport\_settings.properties** no diretório **<PPM\_CURRENT\_DATA>/config/<client>**.

Se quiser especificar opções VM adicionais, edite os seguintes parâmetros no arquivo **\_vmparam.bat**:

LOCAL\_PPM5\_VM\_OTHERS\_RT\_XMLIMPORT LOCAL\_PPM5\_VM\_OTHERS\_RT\_PPMIMPORT LOCAL\_PPM5\_VM\_OTHERS\_RT\_PIKIDATA LOCAL\_PPM5\_VM\_OTHERS\_RT\_PPMCOMPRESS Pode encontrar mais detalhes sobre cenários de importação em **PPM Data Import.pdf**.

- b. A partir do PPM 9.6, é necessária mais memória temporária para o servidor de análise. A memória temporária sempre será extraída da memória principal geral do servidor de análise. Portanto, o tamanho da memória principal na versão **10.5.4** deve ser maior do que na versão 9.6 ou anterior.
	- 1. Digite o valor usado na versão anterior do PPM para as principais configurações de memória.
	- 2. Clique em **Configurações adicionais**.
	- 3. Defina o valor para **Memória temporária**.

valor arredondado, ou seja, sem casas decimais.

Se o valor antigo for maior, transfira-o para as configurações do novo cliente. Se o valor antigo for menor, lembre-se da diferença entre o valor antigo e o novo e feche a caixa de diálogo **Configurações adicionais**. Aumente a memória principal do servidor de análise por essa diferença multiplicada por 1.1. Digite o

- c. Se fez alterações nas **Configurações adicionais** da versão anterior do PPM, deve verificar se algum parâmetro da versão anterior deve ser transferido.
- 6. Clique em **Avançar**.
- 7. Especifique as configurações correspondentes na caixa de diálogo **Configurações de idioma e de e-mail**. As configurações precisam corresponder às do cliente a ser migrado.
- 8. Clique em **Avançar**.
- 9. Na caixa de diálogo **Configurações do banco de dados**, especifique os parâmetros do banco de dados usado pelo cliente a ser migrado. Observe as plataformas de banco de dados suportadas pelo PPM 10.5.4. Poderá obter mais informações nos Requisitos de sistema da Software AG ou no PPM Database Systems.pdf.
- 10. Clique em **Avançar**.
- 11. Insira as configurações relevantes da integração de programas na caixa de diálogo **Integrações de programas**.
- 12. Clique em **Concluir**.

É criado um novo cliente com o nome que especificou (<client>).

13. Feche o PPM Customizing Toolkit.

Os seguintes diretórios são criados no diretório de dados da instalação do PPM, 10.5.4.

**<PPM\_CURRENT\_DATA>/config/<client>** contém os arquivos de configuração para o novo cliente.

<span id="page-24-0"></span>**<PPM\_CURRENT\_DATA>/custom/<client>** contém a personalização para o novo cliente.

### 7.2.3 Migrar a personalização do cliente

Este capítulo descreve como migrar a personalização anterior de um cliente do PPM para um cliente do PPM 10.5.4 com o mesmo nome. Assume-se que a personalização anterior do cliente do PPM esteja localizada no diretório **<PPM\_PREVIOUS\_DATA>/custom/<client>**, sendo <client> a variável para o nome do cliente.

Na primeira etapa são migrados os diretórios ou arquivos que podem ser transferidos do PPM personalizado anterior sem nenhuma alteração. Em seguida, são migrados mais diretórios e arquivos que precisam ser adaptados após a transferência.

# <span id="page-24-1"></span>7.2.3.1 Transferir o diretório "personalizado" sem alterações

Pode transferir o diretório **personalizado** sem alterar nada.

Note que o arquivo **<PPM\_CURRENT\_DATA>/custom/<client>/xml/<client>\_CTK.xml** contém as configurações da versão atual do PPM, incluindo, por exemplo, as descrições dos arquivos de lote, que foram adicionadas à nova versão do PPM. Recomendamos o backup desse arquivo para uma mesclagem posterior.

#### **Procedimento**

1. Abra o Windows Explorer e vá para o diretório

#### **<PPM\_CURRENT\_DATA>/custom/<client>**.

- 2. Exclua os diretórios **config**, **xml** e **data**.
- 3. Vá para o diretório **<PPM\_PREVIOUS\_DATA>/custom/<client>**.
- 4. Copie todos os diretórios deste diretório para a área de transferência, exceto os diretórios **bat**, **config**, **log** e **patch**.
- 5. Vá para o diretório **<PPM\_CURRENT\_DATA>/custom/<client>** e cole os arquivos copiados.

# <span id="page-25-0"></span>7.2.3.2 Migrar o diretório "xml"

Os arquivos da fonte de dados estão armazenados em subdiretórios do respectivo cliente. Cada fonte de dados tem a sua própria pasta **<DATASOURCE>** .

Tem de ajustar as especificações do caminho no arquivo

<PPM\_CURRENT\_DATA>/custom/<client>/xml /<client>\_CTK.xml e para cada arquivo <PPM\_CURRENT\_DATA>/custom/<client>/xml/<DATASOURCE>/<DATASOURCE>.xml para que correspondam à nova estrutura de diretórios (consulte o capítulo Transferir o diretório "personalizado" sem alterações (págin[a 21](#page-24-1))).

#### **Procedimento**

- 1. Vá para o diretório **<PPM\_CURRENT\_DATA>/custom/<client>/xml**.
- 2. Edite o arquivo **<client>\_CTK.xml** usando um editor de texto e ajuste os caminhos contidos, se forem usados caminhos absolutos. Certifique-se de que usa caminhos relativos e **/** ou **\** como separadores entre as partes do caminho individual. Se estiver usando caminhos absolutos, tenha atenção que o diretório inicial é agora **<PPM\_CURRENT\_CLIENT\_RUN>/bin**. Isso quer dizer que tem de substituir **<PPM\_PREVIOUS\_HOME>/ppmmashzone/server/bin/work/data\_ppm/** por **../../../../../work/data\_ppm/**.
- 3. Para continuar usando as fontes de dados, precisa adaptar os arquivos da fonte de dados. Faça o seguinte para cada fonte de dados.
	- a. Vá para o diretório

#### **<PPM\_CURRENT\_DATA>/custom/<client>/xml/<DATASOURCE>**.

b. Edite o arquivo **<DATASOURCE>.xml** usando um editor de texto e ajuste os caminhos contidos, se necessário. Certifique-se de que usa caminhos relativos e **/** ou **\** como separadores entre as partes do caminho individual.

Se estiver usando caminhos absolutos, tenha atenção que o diretório inicial é agora **<PPM\_CURRENT\_CLIENT\_RUN>/bin**. Isso quer dizer que tem de substituir **<PPM\_PREVIOUS\_HOME>/ppmmashzone/server/bin/work/data\_ppm/** por **../../../../../work/data\_ppm/**.

# <span id="page-25-1"></span>7.2.3.3 Migrar o diretório "bat"

Arquivos em lotes de versões anteriores do PPM podem não funcionar mais e requerem adaptação.

O diretório **<PPM\_CURRENT\_DATA>/custom/<client>/bat** gerado quando o cliente foi criado contém vários arquivos em lotes padrão que não devem ser alterados ou excluídos. Uma exceção é o arquivo **\_param.bat**. Este arquivo contém as configurações necessárias para serem usadas nos arquivos em lotes. Enquanto o arquivo atual contém a lista de todas as configurações disponíveis da versão mais recente do PPM, o arquivo **\_param.bat** da versão anterior do cliente do PPM contém as configurações que foram usadas lá. Se deseja usar algumas ou todas as configurações da versão anterior de um cliente do PPM na versão atual do PPM, faça o seguinte.

#### **Procedimento**

- 1. Vá para o diretório **<PPM\_PREVIOUS\_DATA>/custom/<client>/bat** e abra o arquivo **\_param.bat** para edição usando um editor de texto.
- 2. Copie as configurações que deseja continuar usando na versão atual do PPM.
- 3. Vá para o diretório **<PPM\_CURRENT\_DATA>/custom/<client>/bat** e abra o arquivo **\_param.bat** para edição usando um editor de texto.
- 4. Faça merge das configurações copiadas da etapa 2 no arquivo atual \_param.bat e substitua os caminhos da versão anterior do PPM existentes no arquivo, por exemplo, <PPM\_PREVIOUS\_HOME>, pelos caminhos correspondentes na instalação atual da versão do PPM. Verifique se cada entrada de configurações é exclusiva.

Para transferir mais arquivos em lotes de uma versão anterior do cliente do PPM para um cliente do PPM 10.5.4 no qual os arquivos não existem, o procedimento é o seguinte.

#### **Procedimento**

1. Vá para o diretório **<PPM\_PREVIOUS\_DATA>/custom/<client>/bat** e copie os arquivos em lotes relevantes para a área de transferência.

Vá para o diretório **<PPM\_CURRENT\_DATA>/custom/<client>/bat** e cole os arquivos em lotes copiados.

2. Verifique se os arquivos em lotes referenciados já foram migrados. Se não for esse o caso, também precisará migrá-los.

# <span id="page-26-0"></span>7.2.3.4 Migrar o diretório "config"

O subdiretório **config**, no diretório **custom\<client>**, contém arquivos de propriedades que referenciam dados de configuração no subdiretório **xml**. O procedimento para transferir esses arquivos de configuração de uma versão anterior do cliente do PPM para um cliente PPM 10.5.4 é o seguinte.

#### **Procedimento**

- 1. Vá para o diretório **<PPM\_PREVIOUS\_DATA>/custom/<client>/** e copie o diretório **config** para a área de transferência.
- 2. Vá para o diretório **<PPM\_CURRENT\_DATA>/custom/<client>/** e cole o diretório.

3. Vá para o diretório **<PPM\_CURRENT\_DATA>/custom/<client>/config/**. Use um editor de texto para abrir os arquivos de propriedades individuais e adaptar os caminhos para que eles façam referência aos arquivos relevantes do diretório **xml**, que se encontra no mesmo nível do diretório **config**.

Certifique-se de que usa caminhos relativos e **/** ou **\\** como separadores entre as partes do caminho individual.

Se estiver usando caminhos absolutos, tenha atenção que o diretório inicial é agora **<PPM\_CURRENT\_CLIENT\_RUN>/bin**. Isso quer dizer que tem de substituir **<PPM\_PREVIOUS\_HOME>/ppmmashzone/server/bin/work/data\_ppm/** por **../../../../../work/data\_ppm/**.

# <span id="page-27-0"></span>7.2.3.5 Migrar o diretório "patch"

Se classes de cálculo específicas do cliente ou outras classes Java foram usadas no cliente a ser migrado, elas também podem precisar ser transferidas para o novo cliente.

Para verificar se classes de cálculo específicas do cliente foram usadas no cliente a ser migrado, verifique se o diretório **patch** existe no diretório

**<PPM\_PREVIOUS\_DATA>/custom/<client>/** e se contém arquivos do tipo **jar**. Se for esse o caso, entre em contato com o apoio ao Cliente da Software AG para obter versões adequadas das classes de cálculo específicas do cliente para a versão atual do PPM 10.5.4.

# <span id="page-27-1"></span>7.2.3.6 Migrar o diretório "automatização"

O componente **Automatização** está disponível desde a versão 9.7 do PPM. O subdiretório automatização, no diretório custom\<client>, contém as automatizações de trabalho de um cliente e está incluído na migração do diretório personalizado.

<span id="page-27-2"></span>Para mais informações, consulte o capítulo Automatização de trabalho (págin[a 30](#page-33-1)).

### 7.2.3.7 Adaptar configurações no arquivo <client>\_CTK.xml

Pode adicionar e editar nomes, descrições e parâmetros de arquivos em lotes que não faziam parte da versão original do PPM de onde o cliente foi migrado.

#### **Procedimento**

- 1. Inicie o PPM Customizing Toolkit.
- 2. Clique em **Configurar análise de processos** para abrir o cliente que criou ou migrou.
- 3. Vá para o componente **Programas** do módulo **Cliente** e abra a guia **Configurar programas**.
- 4. Clique em **Editar** para ativar o modo de edição.
- 5. Pode editar os nomes dos arquivos em lotes adicionados nesta versão. Pode encontrá-los facilmente, verificando na coluna de nomes quais as entradas que terminam com \* .bat. Para reduzir o esforço de digitação, pode consultar o arquivo salvo anteriormente **<client>\_CTK.xml**, do capítulo Transferir o diretório "personalizado" sem alterações (págin[a 21\)](#page-24-1), que contém as entradas de texto ausentes.
- 6. Abra a guia **Configurar parâmetros**. Adicione e edite os parâmetros usando a mesma abordagem descrita na etapa 4.
- 7. Salve suas alterações.

<span id="page-28-0"></span>Suas alterações foram aplicadas.

# 7.2.3.8 Migre o diretório "keyfiles"

Se você usa a pseudonimização, o diretório **personalizado** contém um diretório **keyfiles**. Certifique-se de que o conteúdo desse diretório seja copiado sem alterações para o diretório **personalizado** da nova versão do PPM.

A pseudonimização é suportada no PPM versão **10.5** e posteriores.

Você pode utilizar CTK para verificar se a pseudonimização está habilitada.

#### **Procedimento**

- 1. Inicie o CTK.
- 2. Selecione o cliente que você criou ou migrou na área **Visão geral do cliente**.
- 3. Clique em **Configurar análise de processos** na área **Ações**.
- 4. Clique em **Editar** para ativar o modo de edição.
- 5. Abra o componente **Propriedades** do módulo **Cliente**.
- 6. Clique em **Editar propriedades do cliente** na área **Configurações básicas**.
- 7. Clique em **Fontes de dados** na guia **Seleção**.
- 8. Verifique se a opção **Usar pseudonimização durante a extração de dados** está habilitada.

#### **Aviso**

Se você selecionar essa opção antes de habilitar a pseudonimização e migrar o diretório **keyfiles**, o CTK criará um novo arquivo **pseudonymization.key**. Os dados existentes são perdidos porque novos dados são pseudonimizados com uma chave diferente.

9. Clique em **OK**.

Suas alterações foram aplicadas.

#### **Dica**

Se o arquivo **pseudonymization.key** for sobrescrito, você poderá copiar e recuperar o arquivo **pseudonymization.key** a partir da versão antiga do PPM.

# <span id="page-29-0"></span>7.2.4 Migrar configurações do cliente

O diretório **config** do diretório de cliente contém as configurações de um cliente. Para migrar as configurações de um cliente da versão anterior do PPM para o PPM 10.5.4, é necessário migrar os arquivos de configuração (arquivos de propriedades) do cliente, bem como as outras configurações.

Os arquivos de configurações de um cliente da versão anterior do PPM estão localizados no diretório **<PPM\_PREVIOUS\_DATA>/config/<client>/**. Se fez alterações em um ou mais arquivos, deve proceder da seguinte maneira para transferi-los para um cliente do PPM 10.5.4 (diretório **<PPM\_CURRENT\_DATA>/config/<client>**).

Além disso, os valores dos parâmetros **ERROR\_NODE.STR**, **NOT\_TYPIFIED.STR**, **WRONG\_TYPIFIED.STR**, localizados em

**<PPM\_PREVIOUS\_DATA>/config/<client>/Database\_settings.properties**, têm de ser copiados para **<PPM\_CURRENT\_DATA>/config/<client>/Database\_settings.properties**.

Se tiver feito alterações em um dos seguintes arquivos de configuração no cliente da versão anterior do PPM, precisará transferir essas alterações individualmente para os arquivos de configuração correspondentes do cliente do PPM 10.5.4 no diretório

#### **<PPM\_CURRENT\_DATA>/config/<client>**.

- AnalysisServer\_settings.properties
- Chart\_settings.properties
- **■** EPK\_settings.properties
- EpkImport\_settings.properties
- Database\_settings.properties

Atenção que na versão 10.2 do PPM algumas configurações de Database\_settings.properties foram movidas para EpkImport\_settings.properties.

- Keyindicator\_settings.properties
- Report\_settings.properties
- Server\_settings.properties
- SysMon\_settings.properties

Se fez alterações em um dos seguintes arquivos de configuração na versão anterior do cliente do PPM, pode migrá-los copiando o arquivo correspondente para o diretório **config** do cliente do PPM 10.5.4 e substituindo o arquivo existente.

AdapterConfig\_settings.properties

- CNet\_settings.properties
- Mail\_settings.properties
- MT\_Export\_settings.properties
- RE\_settings.properties

A partir da versão 9.8, a entrada **EMAIL\_FROM=<sender of generated e-mails>** tem de existir no arquivo **Mail\_settings.properties**.

Adicione esta entrada ao arquivo **Mail\_settings.properties** e especifique o endereço de e-mail obrigatório. Se não deseja inserir um remetente específico, escreva

#### **EMAIL\_FROM=noreply@softwareag.com**.

Se tiver feito alterações em um dos seguintes arquivos de configuração na versão anterior do PPM, você deverá migrar as alterações do esquema de configuração do log4j1 para o esquema de configuração do log4j2.

- **EXECO** AnalysisServer\_Log\_settings.properties (se existir)
- Server\_Log\_settings.properties (se existir)

As entradas que começam com "log4j." já não são aceitas e não têm efeito.

Os arquivos para inicializar o sistema assumem uma função especial.

- Initdb\_settings.properties
- InitSystem\_settings.properties

Esses arquivos geralmente fazem referência a arquivos xml no diretório personalizado da instalação do cliente. Copie estes arquivos do diretório **<PPM\_PREVIOUS\_DATA>/config /<client>** para o diretório atual **<PPM\_CURRENT\_DATA>/config/<client>**.

Edite os arquivos usando um editor de texto e ajuste os caminhos contidos. Certifique-se de que usa caminhos relativos e **/** ou **\\** como separadores entre as partes do caminho individual. Se estiver usando caminhos absolutos, tenha atenção que o diretório inicial é agora **<PPM\_CURRENT\_CLIENT\_RUN>/bin**. Isso quer dizer que tem de substituir **<PPM\_PREVIOUS\_HOME>/ppmmashzone/server/bin/work/data\_ppm/** por **../../../../../work/data\_ppm/**.

Em seguida, copie os arquivos alterados para o diretório **<PPM\_CURRENT\_DATA>/custom/<client>/config/**.

Não altere nenhum dos restantes arquivos de configuração (Help\_settings.properties, RMIServer\_settings.properties, Template\_settings.properties) localizados no diretório **<PPM\_CURRENT\_DATA>/config/<client>**.

### <span id="page-31-0"></span>7.2.4.1 Adaptar parâmetros para programas de servidor no arquivo \_vmparam.bat

Se fez alterações nos parâmetros dos programas de servidor na versão anterior do PPM, terá de adaptar os valores no arquivo **\_vmparam.bat** . O arquivo está no diretório **<PPM\_CURRENT\_DATA>/config/<client>/bin**.

### <span id="page-31-1"></span>7.2.5 Converter o banco de dados do PPM

### <span id="page-31-2"></span>7.2.5.1 Teste de conversão

Antes de começar a converter o banco de dados do PPM, faça um teste de conversão para identificar problemas possíveis.

#### **Procedimento**

Execute o seguinte comando no diretório bin da instalação do PPM 10.5.4 **<PPM\_CURRENT\_CLIENT\_RUN>/bin**.

runppmconverter -client <client> -user system -password <password> -check

Se ocorrerem avisos durante o teste de conversão (saída do log começando com W:), poderá executar a conversão normalmente, sem qualquer outra ação.

# <span id="page-31-3"></span>7.2.5.2 Iniciar o conversor

Use o programa **runppmconverter** para converter o banco de dados do PPM.

#### **Procedimento**

Execute a linha de comando seguinte no diretório **<PPM\_CURRENT\_CLIENT\_RUN>\bin**. runppmconverter.bat -client <client> -user system -password <password>

### <span id="page-31-4"></span>7.2.6 Migrar arquivos de recuperação

O diretório **recovery** contém os arquivos de recuperação do servidor de análise. O procedimento para transferir esses arquivos de recuperação de uma versão anterior do cliente do PPM para um cliente PPM 10.5.4 é o seguinte.

#### **Procedimento**

1. Identifique o diretório em que os arquivos do cliente da instalação da versão anterior do PPM estão armazenados.

Para isso, abra o arquivo **AnalysisServer\_settings.properties** no diretório **<PPM\_PREVIOUS\_DATA>/config/<client>** e encontre a configuração **RECOVERY\_FOLDER**.

- 2. Vá para o diretório especificado (por padrão, <PPM\_PREVIOUS\_DATA>/recovery) e copie o conteúdo do diretório **<client>** para a área de transferência.
- 3. Identifique o diretório no qual os arquivos do cliente da instalação do PPM 10.5.4 estão armazenados.

Para isso, abra o arquivo **AnalysisServer\_settings.properties** no diretório **<PPM\_CURRENT\_DATA>/config/<client>** e encontre a configuração **RECOVERY\_FOLDER**.

<span id="page-32-0"></span>4. Vá para o diretório especificado lá e cole os arquivos da área de transferência nele.

# 7.2.7 Migrar definições do relatório

O procedimento para transferir essas definições do relatório de uma versão anterior do cliente do PPM para um cliente PPM 10.5.4 é o seguinte.

#### **Procedimento**

- 1. Identifique o diretório em que as definições do relatório do cliente da instalação da versão anterior do PPM estão armazenadas. Para isso, abra o arquivo **Templates\_settings.properties** no diretório **<PPM\_PREVIOUS\_DATA>/config/<client>** e encontre a configuração **Reports.BaseDirectory**.
- 2. Agora, identifique o diretório no qual as definições do relatório para a instalação do PPM 10.5.4 estão armazenadas. Para isso, abra o arquivo **Templates\_settings.properties** no diretório **<PPM\_CURRENT\_DATA>/config/<client>** e encontre a configuração **Reports.BaseDirectory**.
- 3. Copie o conteúdo do diretório do relatório base do cliente da instalação da versão anterior do PPM para o diretório do relatório base da instalação do PPM 10.5.4, onde o conteúdo ainda não existe.
- 4. Identifique o diretório no qual as imagens do relatório do cliente da instalação da versão anterior do PPM estão armazenadas. Para isso, abra o arquivo **Report\_settings.properties** no diretório **<PPM\_PREVIOUS\_DATA>/config/<client>** e encontre a configuração **reports.images\_directory**. As imagens para o cliente **umg\_en** estão armazenadas no diretório **/config/umg\_en/report/images**.
- 5. Agora, identifique o diretório no qual as imagens do relatório para a instalação do PPM 10.5.4 estão armazenadas. Para isso, abra o arquivo **Report\_settings.properties** no diretório **<PPM\_CURRENT\_DATA>/config/<client>** e encontre a configuração **reports.images\_directory**.
- 6. Copie o conteúdo do diretório da instalação do cliente da versão anterior do PPM para o diretório da instalação do cliente do PPM 10.5.4, onde o conteúdo ainda não existe.
- 7. Se necessário, copie também os seguintes diretórios, caso tenha feito alterações em algum conteúdo. Os diretórios são criados durante a instalação do PPM com o conteúdo padrão. Os caminhos correspondentes são especificados no arquivo Report\_settings.properties, no diretório relevante do PPM 10.5.4.

/config/<client>/report/templates

/config/<client>/report/xsl

/config/<client>/report/resources (usados em algumas representações de tabelas) /config/<client>/report/styles (usados para criar o e-mail de runppmanalytics-results)

### <span id="page-33-0"></span>7.2.8 Migrar documentação de medidas

Se uma documentação de medidas já tiver sido criada na versão anterior do PPM para o cliente migrado, será necessário publicá-la novamente. A documentação encontra-se no diretório do cliente, em **<PPM\_CURRENT\_DATA>/custom/<client>/docu**, e foi incluída na migração do cliente. Proceda da seguinte maneira para republicar a documentação de medidas criada.

#### **Procedimento**

- 1. Inicie o PPM Customizing Toolkit 10.5.4 clicando em **PPM Customizing Toolkit 10.5.4** no grupo de programas do Windows **ARIS > PPM 10.5.4 > Administração**.
- 2. Abra o cliente que criou ou migrou, clicando em **Configurar análise de processos**.
- 3. Vá para o componente **Programas** do módulo **Cliente**, abra a guia **Configurar programas** e aceda ao modo de edição. No Linux, é preciso definir os privilégios de execução para o diretório **../custom/<client>/bin** antes de executar os programas.
- 4. Agora selecione o programa **publish.bat** e ative a caixa de seleção na coluna **Exibir**. O programa está agora disponível em **Executar programa**.
- 5. Abra a guia **Executar programa** e execute o aplicativo **Publicar documentação**. A documentação é transferida para o PPM.

### <span id="page-33-1"></span>7.2.9 Automatização de trabalho

Se existir uma ou mais automatizações de trabalho para o cliente a ser migrado, elas estarão localizadas no diretório do cliente **<PPM\_CURRENT\_DATA>/custom/<client>/automation**. Após um reinício do componente **ppm\_web**, todas as automatização de trabalho da versão **10.5.4** são agendadas novamente como na versão migrada. Recomenda-se desativar todas

as automatizações de trabalho através do botão **Desativar todas as automatizações de trabalho** no componente **Automatizações** do CTK (para isso, terá de iniciar o **ppm\_web**), e – se for necessário usá-las na nova versão - reativá-las.

Antes de ativar a automatização do trabalho, verifique se todos os arquivos em lotes necessários estão disponíveis. Se necessário, adicione manualmente arquivos em lotes ausentes ao CTK (consulte o capítulo Migrar o diretório "bat" (págin[a 22](#page-25-1))). A partir da versão **9.8** isso requer informações de logon que podem ser solicitadas em uma caixa de diálogo.

# <span id="page-34-0"></span>7.3 Procedimento após conversão (PPM 10.5.4)

Após uma conversão bem-sucedida, proceda do seguinte modo:

#### **Procedimento**

- 1. Pare a infraestrutura do PPM.clicando em **Parar núcleo do ARIS PPM 10.5.4** no grupo de programas do Windows **ARIS > Parar servidores**.
- 2. Reinicie a infraestrutura do PPM clicando em **Iniciar núcleo ARIS PPM 10.5.4** no grupo de programas do Windows **ARIS > Iniciar servidores**.
- 3. Inicie o servidor do PPM 10.5.4 e o servidor de análise no PPM Customizing Toolkit 10.5.4. Se o servidor do PPM 10.5.4 não conseguir estabelecer uma conexão com a administração central do usuário, atualize os dados da conexão da administração central do usuário. Para isso, vá para o diretório <PPM\_CURRENT\_CLIENT\_RUN>/bin e execute o comando seguinte na linha de comando.

runppmumcadmin -user system -password <password> -client <client> -resetinternalsessions

- 4. Exporte a configuração.
	- a. Vá para o diretório <PPM\_CURRENT\_CLIENT\_RUN>/bin.
	- b. Execute o **runppmconfig** com o seguinte comando: runppmconfig -client <client> -user system -password <password> -mode export –system <PPM\_CURRENT\_DATA>/custom/<client>/xml
	- c. Execute o **runppmconfig** com o seguinte comando: runppmconfig -client <client> -user system -password <password> -mode export –locales <PPM\_CURRENT\_DATA>/custom/<client>/xml/<client>\_locales.xml As configurações que não exportou dessa maneira (por exemplo, automatizações de relatório) podem ser exportadas individualmente por meio do arquivo em lotes **runppmconfig**.

5. Se o nome do computador interno do subservidor for desconhecido, o URL do registro RMI do subservidor poderá ser exportado do arquivo de log **rmi\_system.out.log** para o registro RMI do diretório

**<Sub-Server\_Installation>\ppm\server\bin\work\work\_ppm\_core\defaultLog\** da seguinte forma:

O registro RMI foi iniciado em "<local host name>:17500".

Informações sobre como alterar o endereço do registro podem ser encontradas no capítulo correspondente **Alterar os endereços de registro**, no **Guia de operação do PPM**.

- 6. Os clientes que contêm territórios de análise de dados e foram migrados da versão do PPM anterior a **9.7**, terão de reimportar os dados das tabelas para esses territórios de análise do PPM. Desde que não tenha reimportado os dados, será exibida uma mensagem de erro para consultas na análise de dados ou análise cruzada.
	- a. Se ainda não o fez, inicie o servidor do cliente e o servidor de análise.
	- b. Inicie o CTK clicando em **Kit de ferramentas de personalização do PPM> 10.5.4** no grupo de programas do Windows **ARIS > PPM 10.5.4 Administração**.
	- c. Selecione um cliente.
	- d. Clique em **Configurar Análise de dados**.
	- e. Abra todos os territórios de análise, um a um e, na visão geral do respectivo território de análise, no canto superior direito, clique em **Importar dados**. Se estiver usando fontes de dados CSV, verifique se a referência do arquivo ainda é

válida.

Agora, os dados são salvos regularmente no novo banco de dados introduzido no PPM 10.5.4. Agora, pode usar os clientes migrados no PPM. Ao migrar de uma versão anterior do PPM para o 10.5.4, o servidor de análise não precisa ser reinicializado. Os arquivos de recuperação são copiados durante a migração.

Se tinha territórios de análise de dados na versão a ser migrada e deseja calcular o desvio padrão para medidas nesses territórios de análise, será necessário adaptar manualmente a configuração em conformidade. O procedimento correspondente é descrito no capítulo Ativar desvio padrão para análise de dados (págin[a 33](#page-36-1)).

# <span id="page-35-0"></span>7.4 Configuração da conformidade

Durante a migração, só pode transportar a configuração importada de uma versão do PPM para outra usando o mesmo banco de dados. Não pode migrar toda a configuração de conformidade de um banco de dados para outro. Se um novo banco de dados for usado, deve transferir manualmente a configuração de conformidade do ARIS para o PPM, uma após a outra.

### <span id="page-36-0"></span>7.5 Ativar variantes de processo na análise de processo

Pode adicionar a funcionalidade variantes de processo ao cliente do PPM. Se a caixa de diálogo de informações descrita no capítulo Apresentação da nova funcionalidade de variantes (págin[a 14\)](#page-17-0) for exibida durante a migração automática, isso significa que a configuração do cliente migrado não contém a configuração de variante necessária para usar a nova funcionalidade de variantes de processo.

#### **Procedimento**

- 1. Abra o cliente que criou ou migrou, clicando em **Configurar análise de processos**.
- 2. Clique em **Editar** para ativar o modo de edição.
- 3. Clique em **Editar** > **Selecionar assistente de configuração** na barra de menu principal.
- 4. Selecione o assistente **Adicionar configuração de variantes**.
- 5. Confirme as alterações de configuração propostas.
- 6. Se a configuração de variantes for adicionada com sucesso, abra a guia **Configurar programas** do componente **Programas**, no módulo **Cliente** e ative o programa **Ativar configuração do grupo de módulos 'Processes'**
- 7. Abra a guia **Executar programa** e execute o programa **Ativar configuração do grupo de módulos 'Processes'** .

A configuração da variante é importada para PPM e a análise da variante do processo pode ser usada agora para dados do processo importados a partir de agora.

Além disso, pode executar o aplicativo **Recalcular medidas** para analisar as variantes de processo dos dados existentes. Esse processo é intensivo em termos de desempenho e pode levar mais tempo.

### <span id="page-36-1"></span>7.6 Ativar desvio padrão para análise de dados

A partir da versão **9.7**, pode ser calculado o desvio padrão para territórios de análise. Pode calcular o desvio padrão para clientes que migraram do PPM **< 9.7** e possuíam territórios de análise de dados, adaptando manualmente a configuração em conformidade.

#### **Procedimento**

- 1. Feche o CTK.
- 2. Se necessário, inicie os servidores do cliente.
- 3. Para cada território de análise a ser adaptado, abra o arquivo de configuração XML correspondente no diretório **<PPM\_CURRENT\_DATA>/custom/<client>/xml** em um editor de texto.
- 4. Remova a entrada **standdarddeviation="FALSE"** do elemento <kidef> respectivo, das medidas para as quais deseja calcular o desvio padrão.
- 5. Salve o arquivo.
- 6. Importe a configuração alterada do território de análise para o PPM. Vá para o diretório **<PPM\_CURRENT\_CLIENT\_RUN>/bin** e execute o comando seguinte na linha de comando.

runppmconfig -client <client> -user system -password <password> -mode import -overwrite -realm <PPM\_CURRENT\_DATA>/custom/<client>/xml/<name of file>

A opção para calcular o desvio padrão está agora disponível na análise de dados.

#### **Exemplo**

```
<kidef name="amount_payment" table="payment" 
column="amount" distribution="TRUE" standarddeviation="FALSE" 
retrievertype="KEYINDICATOR" kigroup="KI_GROUP_TIME" 
assessment="POS" scale="HOUR"> 
<description name="Amount" language="en" /> 
</kidef>
```
#### torna-se

```
<kidef name="amount_payment" table="payment" 
column="amount" distribution="TRUE" 
retrievertype="KEYINDICATOR" kigroup="KI_GROUP_TIME" 
assessment="POS" scale="HOUR"> 
<description name="Amount" language="en" /> 
</kidef>
```
# <span id="page-38-0"></span>8 Informações legais

### <span id="page-38-1"></span>8.1 Escopo da documentação

As informações fornecidas descrevem as configurações e os recursos como estavam no momento da publicação. Como a documentação e o software estão sujeitos a ciclos de produção diferentes, a descrição das configurações e dos recursos pode ser diferente das configurações e recursos reais. Informações sobre discrepâncias são fornecidas nas Notas de versão que acompanham o produto. Leia as Notas de versão e considere as informações ao instalar, configurar e usar o produto.

Se você deseja instalar funcionalidades técnicas e/ou de sistema de negócios sem os serviços de consultoria fornecidos pelo Software AG, precisa ter um amplo conhecimento do sistema a ser instalado, sua finalidade, os sistemas de destino e suas várias dependências. Devido ao número de plataformas e configurações de hardware e software interdependentes, só podemos descrever instalações específicas. Não é possível documentar todas as configurações e dependências.

Ao combinar várias tecnologias, observe as instruções dos fabricantes, especialmente os anúncios referentes a lançamentos em suas páginas da Internet. Não podemos garantir o funcionamento e a instalação adequados de sistemas de terceiros aprovados e não os suportamos. Siga sempre as instruções fornecidas nos manuais de instalação dos fabricantes relevantes. Se encontrar dificuldades, entre em contato com o fabricante relevante.

Se você precisar de ajuda para instalar sistemas de terceiros, entre em contato com a organização de vendas do Software AG local. Observe que esse tipo de personalização específica do fabricante ou específica do cliente não é coberto pelo contrato de manutenção de software padrão do Software AG e pode ser executado somente mediante solicitação e acordo especiais.

# <span id="page-38-2"></span>8.2 Suporte

Se tiver qualquer dúvida sobre alguma instalação que você não consegue realizar você mesmo, entre em contato com a sua organização local de vendas da Software AG [\(https://www.softwareag.com/corporate/company/global/offices/default.html](https://www.softwareag.com/corporate/company/global/offices/default.html)). Para obter informações e suporte detalhados, use nossos sites.

Se você tiver um contrato de suporte válido, poderá entrar em contato com o **Suporte Global do ARIS** por: **+800 ARISHELP**. Se este número não for aceito pelo seu fornecedor de serviços telefônicos, consulte o nosso diretório de contatos Global Support Contact Directory.

#### ARIS COMMUNITY

Encontre informações, artigos especializados, resolução de problemas, vídeos e comunicação com outros usuários do ARIS. Se você ainda não possui uma conta, registre-se em ARIS Community**.**

#### SOFTWARE AG EMPOWER PORTAL

Você pode encontrar documentação no site de documentação da Software AG [\(https://empower.softwareag.com/](https://empower.softwareag.com/)). O site requer credenciais para o site de suporte de produto da Software AG **Empower**. Se você ainda não tiver uma conta do **Empower**, envie um e-mail para empower@softwareag.com com seu nome, empresa e endereço de e-mail da empresa e solicite uma conta.

Se você não tem nenhuma conta, pode usar muitos links no site da TECHcommunity. Para qualquer dúvida, você pode encontrar um número local ou gratuito para o seu país em nosso diretório de contatos Global Support Contact Directory e ligar para nós.

#### **TECHCOMMUNITY**

No website **TECHcommunity**, você pode encontrar documentação e outras informações técnicas:

- Use os fóruns de discussão on-line, que são moderados por profissionais da Software AG, para fazer perguntas, discutir as melhores práticas e aprender como outros clientes estão usando a tecnologia Software AG.
- Acesse artigos, exemplos de código, demonstrações e tutoriais.
- Encontre links para sites externos que discutem padrões abertos e tecnologia da web.
- Acesse a documentação do produto, se você tiver credenciais **TECHcommunity**. Se não tiver, você deverá se registar e especificar **Documentação** como área de interesse.

#### EMPOWER (É NECESSÁRIO FAZER LOGIN)

Se você tiver uma conta do **Empower**, use os seguintes sites para encontrar informações detalhadas ou obter suporte:

- Você pode encontrar informações sobre produtos no website Software AG Empower Product Support.
- Para obter informações sobre correções e ler avisos antecipados, documentos técnicos e artigos da base de conhecimentos, acesse o site Knowledge Center.
- Depois de ter uma conta, você pode abrir os incidentes de suporte on-line através da seção eService do Empower.
- Para enviar solicitações de recursos/melhoramentos, obter informações sobre a disponibilidade de produtos e fazer o download de produtos, vá para Products.

#### SOFTWARE AG MANAGED LEARNINGS

Obtenha mais informações e treinamentos para aprender com seu laptop, tablet ou smartphone. Obtenha o conhecimento de que você precisa para ter sucesso e faça de cada projeto um sucesso com treinamento especializado da Software AG.

Se você não tiver uma conta, registre-se como cliente ou parceiro.